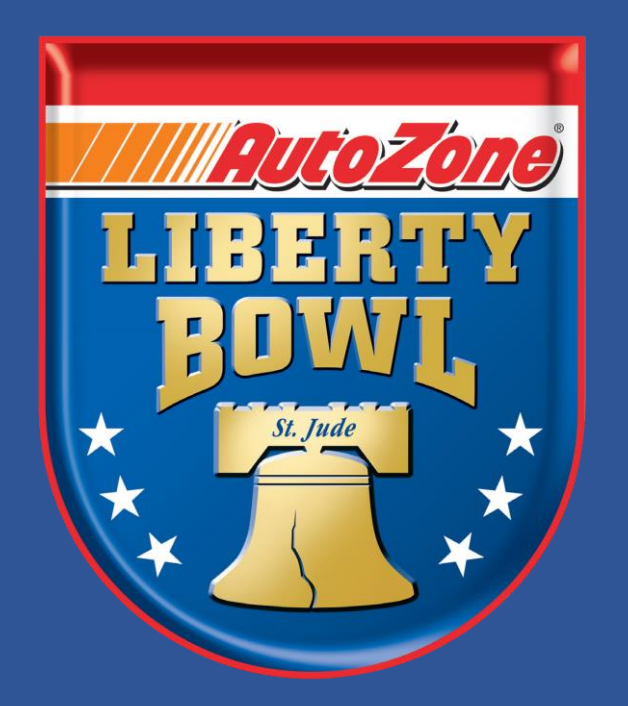

#### **AUTOZONE LIBERTY BOWL MOBILE TICKET GUIDE**

## **TICKET TUTORIAL**

#### **MOBILE WEBSITE**

- **RESET PASSWORD**
	- **VIEW TICKETS**
	- **SAVE TO PHONE**

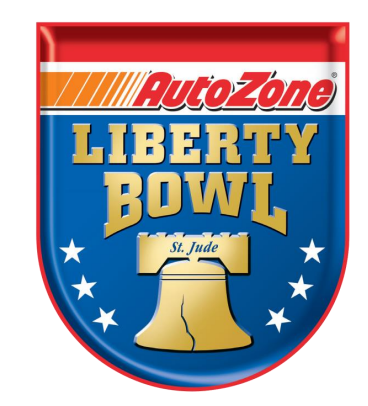

# **VIEW TICKETS MOBILE WEBSITE am.ticketmaster.com/libertybowl**

## **VIEW TICKETS**

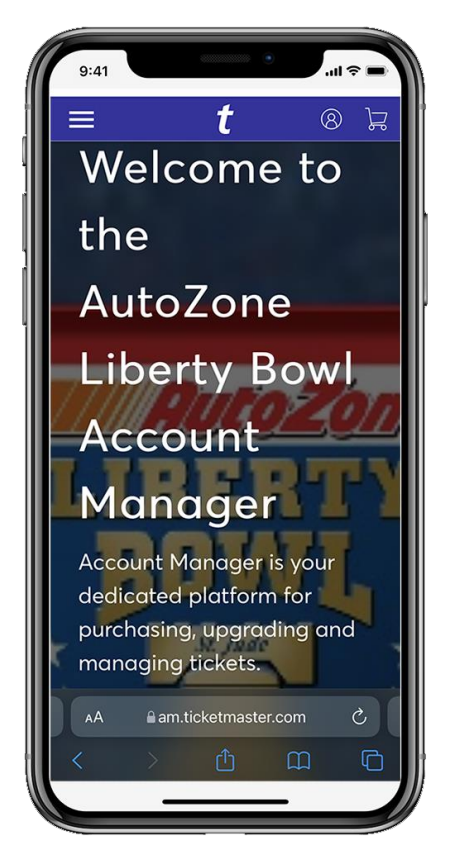

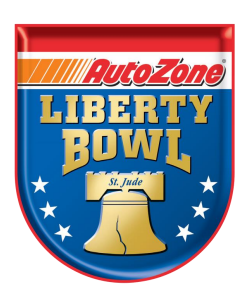

**To access mobile tickets, go to: am.ticketmaster.com/libertybowl**

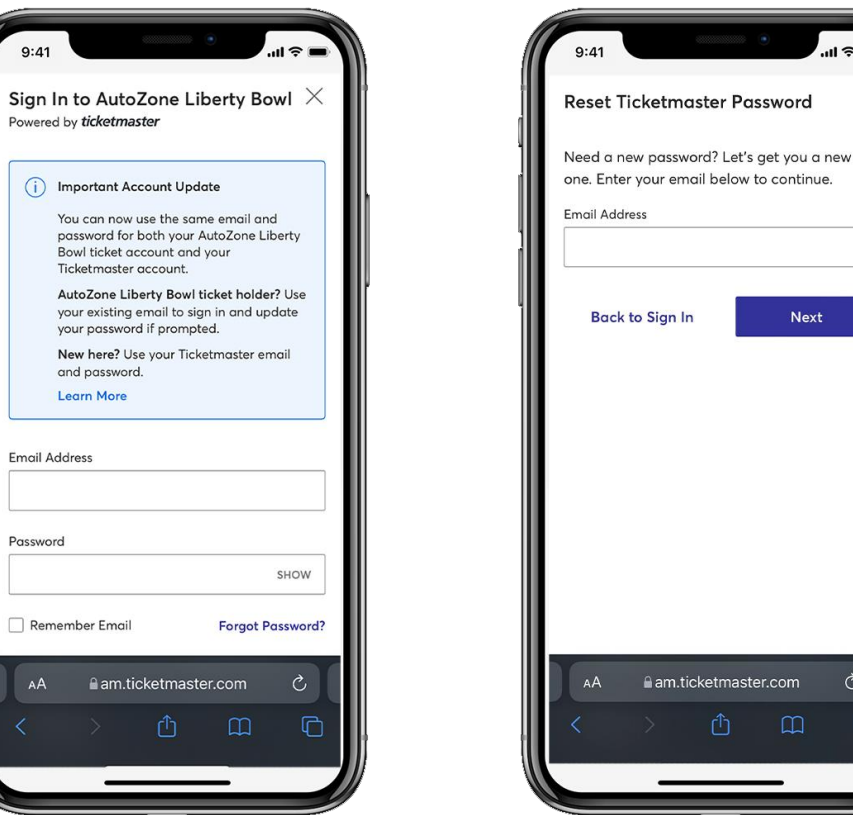

elow to continue.

Next

Ò

aster.com

 $\Box$ 

**Sign into your AutoZone Liberty Bowl Account Manager account using the email address provided to the school at the time of purchase. If this email address is also an email address associated with your Ticketmaster account, please use your Ticketmaster login credentials to sign in.** 

**If said email address is not tied to a Ticketmaster account (or you just don't know), fans will need to set/reset their password by using the "Forgot Password" link at the bottom of the page.**

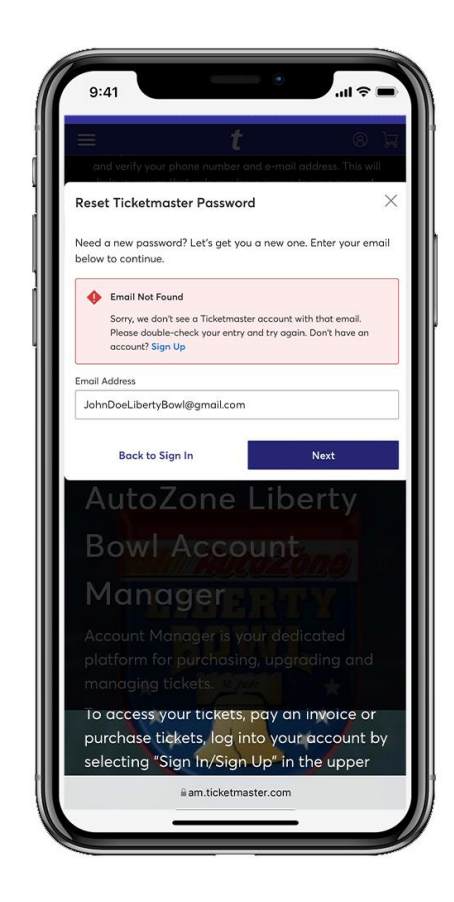

**If you receive an "Email Not Found" message after forgot password, please select "Sign Up"**

#### **VIEW TICKETS**

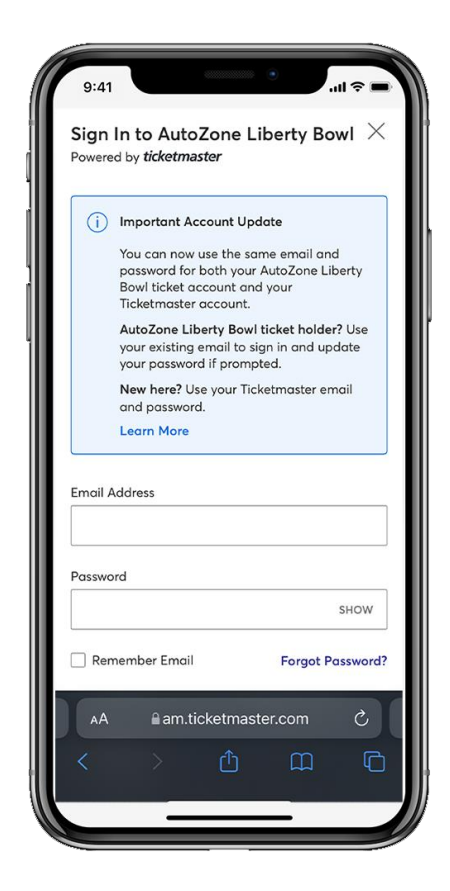

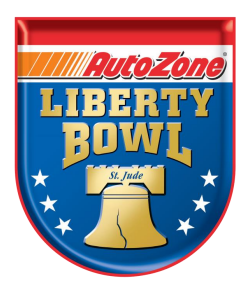

**Log in with your new password Click the hamburger** 

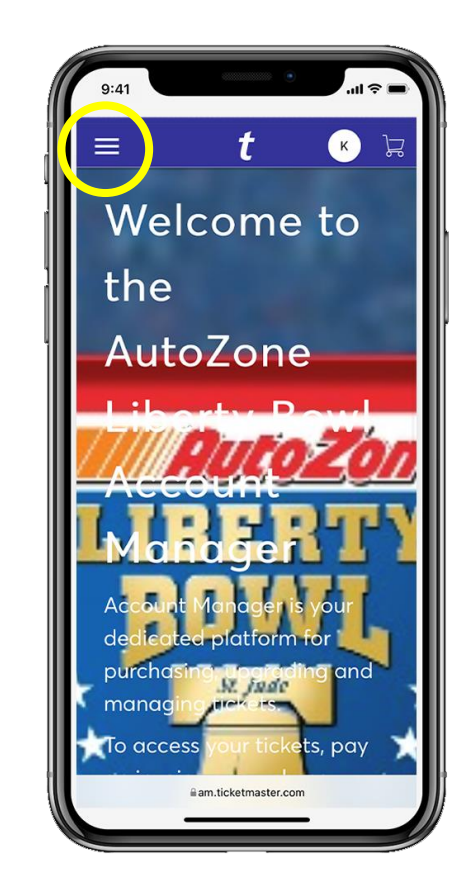

**menu icon at the top left** 

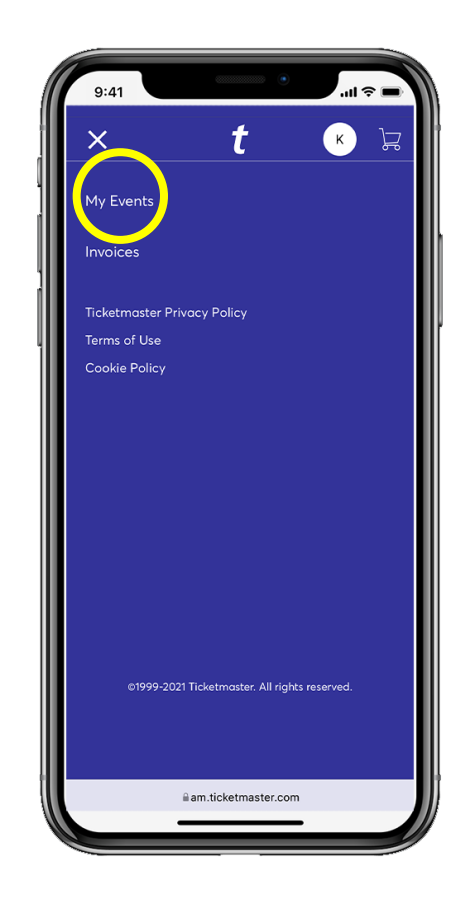

**Click on "My Events"**

## **VIEW TICKETS & SAVE TO PHONE**

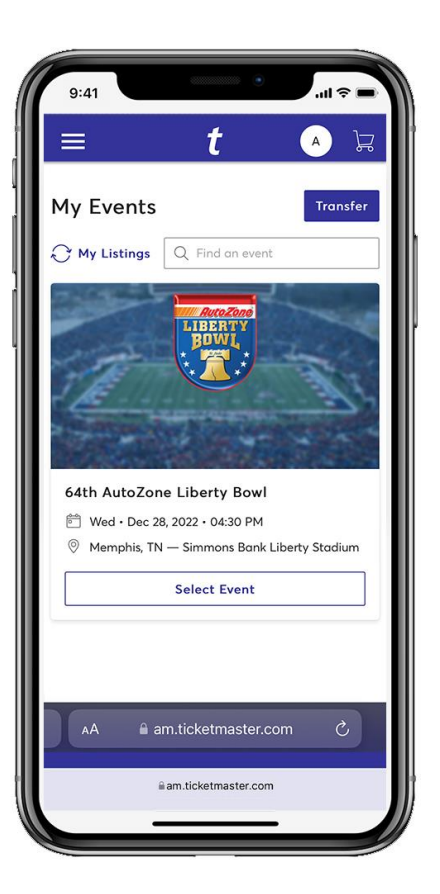

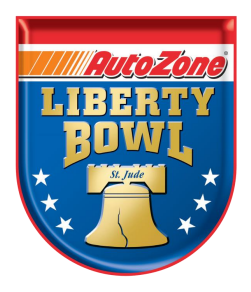

**View your events and select the AutoZone Liberty Bowl event to view your ticket(s)**

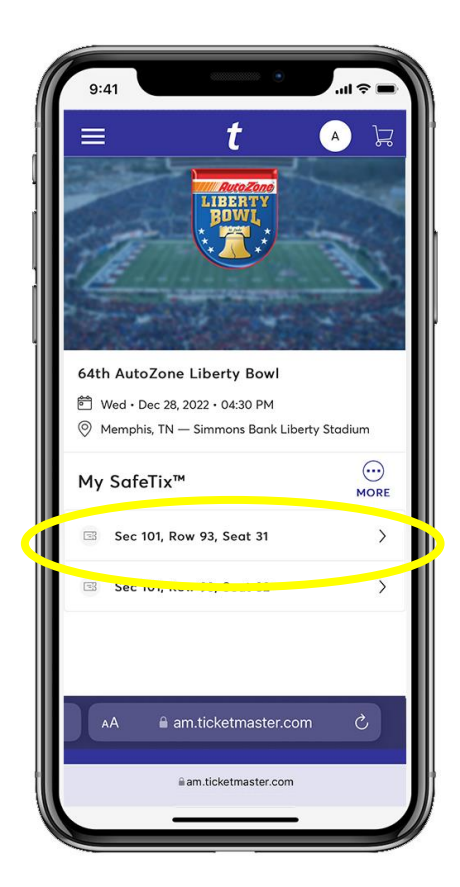

**Click the tickets listed under "My Tickets" to view your tickets and barcodes**

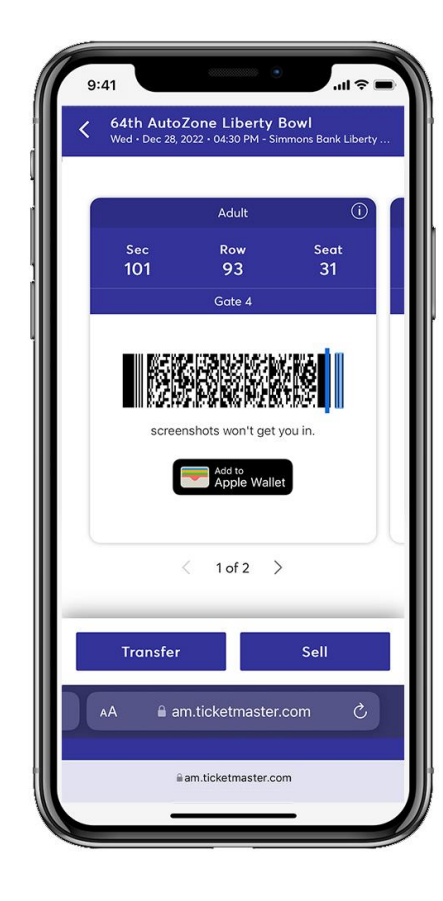

**For an even faster entry on game day, Click Add to Apple Wallet Tickets added to Apple Wallet will utilize NFC technology that will allow fans to "tap and go" to enter**

# **ENJOY THE GAME!**